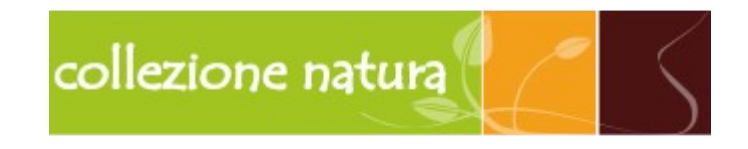

# **Basic guide to their own affiliate account management**

# **1. ACCESS TO THE PANEL AND SCREEN**

[www.collezionenatura.it](http://www.collezionenatura.it/) on the site you can click on the link LOGIN AFFILIATE, this down, in the third column of links starting from the left.

Clicking on LOGIN AFFILIATE will display the login screen to the panel, where you can enter your credentials (email, password) and enter in your personal area. The direct link to this page:<http://www.collezionenatura.it/it/info/login-affiliato>

NB: Do not confuse the ACCESS AFFILIATE with the normal login to the site, which is located in the highest part of the site and is reserved for customers of the store.

Now let's take a first look at the home screen of the control panel:

At the center of the page there is a chart with the statistics of our link / banner, with which visually check clicks, transactions, impressions and trends of sub-affiliates.

We will see these values in detail later, in the course of this guide.

To the left is the main menu of the panel.

In the upper right the links to their affiliate data, that the log out and a small dashboard with a summary of their transactions.

## **2. FIRST STEPS**

Complete your profile!

Clicking on the PROFILE link at the top right you can update your personal data Make sure you've entered all the required data in the section profile, specify your websites, the way in which you want to receive payments of your earnings!

Subscribe to advertising campaigns!

By clicking on BANNER & LINKS link to access the screen with the advertising campaigns. WARNING: Initially there is only a campaign to subscribe, but shalt be already registered

by default. This campaign is to open standards.

Collection Nature has decided for the first few times you do not enable several advertising campaigns, to allow, to all affiliates, to leave with the same potential.

When new campaigns will be activated you will be notified by our web department.

Enter banners and links on your site!

Once you enrolled in an advertising campaign you can see all the creativity available by clicking on banners and links. After choosing the resources to promote, you can place on your site by simply copying and pasting the ad code into your web page!

Monitors the statistics of your earnings!

Just your promotions will take effect automatically start to generate traffic and making you earn commissions! You can monitor in detail and in real time all the results! Periodically checks the performance of your earnings reports and graphs helping with statistics!

# **Payouts: Earn your earnings!**

As soon as your commission approved reach the minimum payout amount, your account is reported there as if waiting for payment. You will receive the payment of your earnings depending on the payout mode specified in your profile and our conditions / regulation. Optimize your earnings!

We provide several tools that help you make the most of your promotions and your earnings! Also remember that in case I need you can always contact your affiliate manager for assistance.

# **3. BASIC TECHNICAL INFORMATION**

# Payments and Transactions

By accessing the MY PROFILE menu and then the Payouts tab, you can indicate your reference for payments, in particular the PAYPAL email to which you can send payments. If you do not have a PayPal account (which in any case you'll want to open), you can specify the details of your bank account (IBAN and header) or your American Express (number, header, deadline), all in the field labeled "FOR OF ID / EMAIL ". Do not forget to include your social security number in your profile!

# payout

For PAYOUT means ownership beyond which you wish to receive payment for your commissions, you can currently choose from 20  $\epsilon$ , 50  $\epsilon$  and 100  $\epsilon$ . ES: If you choose to receive payments PayOut 50  $\epsilon$ , you will receive a payment every time exceeds the cumulative sum of 50  $\epsilon$ .

Commissions every time a user coming from your pages makes a purchase, you earn a commission. Currently this figure is set at 10% of the total purchase; you can check the changes in the percentages in the section BANNER AND LINK, and under the heading ADVERTISING CAMPAIGN GROUPS OF FEES.

You can check the progress of your personal commissions in STATISTICS section or otherwise at the top right of your control panel.

## cookie

Cookies are text files that a website deposited in the visitor's computer in order to monitor and track traffic, obviously with statistical and functional purposes.

If we specifically, a cookie is stored on the user's computer, whenever these cliccha on the banner of a sharp and visit our website, in order to trace the provenance of the visit and a possible purchase. The cookie remains on your computer for 90 days, this means that if the purchase is made within approximately three months by clicking on your banner / link, you still perceive your commission.

## **4. SUB-AFFILIATES AND SPONSOR**

## The multi-level system

For multi-level system is a hierarchical tree of affiliates, they may have between them relationships of sponsorship: in simpler words, if a new affiliate signs up to the program, coming from your site, you will be considered a sub-affiliate and you'll receive a commission for every purchase coming from his site / blog / social, currently set at 2% of the total purchase.

NB: The current hierarchy only provides the second level of sub-affiliate.

How to become a sponsor

To become a sponsor and therefore have sub-affiliates, gaining also on indirect transactions, just enter the link / banner to our affiliate program on your pages. You can enter both the link to the registration page to the presentation of the program page, you will find the appropriate link / banner in BANNER / LINK section of your affiliate panel, indicated with REFERRAL words.

Check the statistics of sub-affiliates

STATISTICS the panel under the SUB-AFFILIATES tab you can check the progress of the second-level transactions linked to you.

# **5. HELPFUL HINTS**

Use your profile / page / Facebook group: if you plan to use Facebook as a means of

promotion / syndication / products Collection Nature, keep in mind that you will not use the banners / images placed at your disposal. Facebook, in fact does not allow the use of codes, you will then use the simple link. Keep in mind that once you put the link in the editor of Facebook, will be analyzed by the system and, therefore, will be calculated as a click in your stats. Probably the link will be turned into a preview of the landing page, on which your visitors will click. Experience shows us that an image does much in attracting the attention of surfers, a great trick is then to use a regular photo / image and insert the link in the text, perhaps with the words CLICK HERE TO BUY. You can use, in this case, the image that you prefer, but always keep in mind that our Media Staff is always at your disposal to provide the graphics / promotional materials you need.

Use your own blog / site self hosted or with ability to insert code:

If you have a website / blog you own, where you have access to the codes or in any case you can insert / embed code, you can choose to place our banners (which you can find in the banner / link of your panel). E 'can view the codes of embedding clicking on the text "Hide / Show banner code", this right of the banner / link you chose.

Use a blog / site hosted out-or at least no possibility to enter codes

If you have no ability to embed external codes in your site, you can still use the normal link that you find in BANNER & LINKS in your control panel. Each link is provided with an ID code that connects it to your affiliate account and allows us to track the purchases coming from your pages and link to your profile, we recommend, therefore, to insert the full link, as you can find by clicking on the text "Show / Hide banner code", this right of the banner / link you chose.

Use mail and / or other messaging services

Do not underestimate the potential of email marketing or other messaging services: on the one hand, excessive use of this medium can be annoying, on the other hand, if you knew how to dose, can bring significant results.

Our advice is to create databases selected or selection units and send regular updates about what's new Site Collection Nature, of course, with your link / personal banner. Do not underestimate the importance of good graphics and if you need it, ask for assistance to our Media Staff, who will join you in creating the most suitable template for your requirements.

#### use paper

As for emails, even a small paper campaign (eg flyers, posters) can help you.

To overcome the problem to put a link too long on paper, you can use URL shortening services (shortlink) or to create QRcode. At the end of this guide will be provided a section with the resources that you may find useful.

## **6. ASSISTANCE**

#### Technical assistance

For technical problems, such as the inclusion of the banner code or another, you can contact the [affiliation@collezionenatura.it](mailto:affiliation@collezionenatura.it) address, indicating your login email to the panel, as a user reference.

Graphics Support

If you need special banner with dimensions other than those already present in your panel, or you need assistance for the creation of e-mail or paper templates, you can contact the [affiliation@collezionenatura.it](mailto:affiliation@collezionenatura.it) address, indicating your login email to panel, as a user reference.

Commercial Support

to support commercial / accounting type, such as the setting of your banking information or the payout, you can contact the [affiliation@collezionenatura.it](mailto:affiliation@collezionenatura.it) address, indicating your login email to the panel, as a user reference.

## **7. GLOSSARY FUNDAMENTAL**

Payout: This term means the amount beyond which the franchisee wants to receive the payment.

Cookie is a text file that a website deposited in the visitor's computer, to trace and monitor navigation.

Setting: SETTINGS translation

QRcodes: is a similar code, for operation, to the traditional barcode. Graphically it translates into a square checkered whites and blacks, who scanned with special applications for smartphones, creates a link or a text.

Link: Abbreviation HYPERLINK in Italian translates as Hyperlink. It is that part of the text of a web page that, when clicked, directs you to another page. A link can also be associated with an image.

Shortlink: this term means a shorter link that redirects to a complete link. And 'possible to generate shortlink through special online free services.

ID: Abbreviation of IDENTIFIER, often results in a unique sequence number, connected to a single user or content.

Banner advertising image clickable, present in a web page.

Login and Logout: respectively, "Access" and "Disconnect" from the private web area.

PayPal: A famous international banking service provided, attached to an email and to a banking / real prepaid card account.

Dashboard: A term used to indicate the start page of a control panel / display area containing the main information users.

Self Hosted & Out Hosted: With these two terms mean, respectively, those Web sites hosted on the server / space of their own management or external management. Template: a term which refers to a standard graphic structure, which can be modified and customized, adapting to the individual needs of the case URL indicates a web address (eg http: //miosito.ex)

## **8. USEFUL TOOLS**

PAYPAL: Paypal is a very useful tool to send / receive money online, because fast and secure. Through this service you can receive payments indicating only your email, thus avoiding online to give your bank details. You can create a PayPal account from the site <https://www.paypal.com/it/>

QRcode: this particular graphic code is very useful if coupled to paper. You can freely generate a QRcode through many online services, for example [http://www.qrcode](http://www.qrcode-monkey.com/)[monkey.com/](http://www.qrcode-monkey.com/)

ShortLink: generate short links can be useful when you share a content online, on paper or by email. You can create short links through free online services, following the two most commonly used:

*Google Shortner:<https://goo.gl/>*

*Bitly:<https://bitly.com/>(With free membership you can also customize the link)*